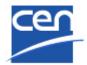

# **PROJEX-ONLINE Working Area**

# **User Guide**

| Version | Date       | Author      | Modifications description                                                                                                    |
|---------|------------|-------------|----------------------------------------------------------------------------------------------------|
| 1.0     | 2010-01-26 | CCMC/ITCC   | Initial version                                                                                                    |
| 2.0     | 2011-04-04 | CCMC/EDP CC | New version of PROJEX-ONLINE + new resolution type 'Activation of a preliminary Work Item'                                           |
| 2.1     | 2011-10-18 | CCMC/EDP CC | Page 15: Section 7 – Result of vote updated (CEN/TS)                                                                                 |
| 2.2     | 2011-11-10 | CCMC/EDP CC | Section 7 (Commitment and result of vote) + screen shots updated                                                                     |
| 3.0     | 2015-01-27 | CCMC/EDP CC | New types of decisions added                                                                                                    |
| 4.0     | 2016-03-24 | CCMC/EDP CC | 2 new types of decision 'Decision to skip the Formal Vote' and 'Decision to launch the Enquiry' + Implementation of CEN/BT decisions |
| 5.0     | 2016-12-13 | CCMC/EDP CC | New interface (Silverlight no longer used)                                                                                           |

# **Table of Contents**

| 1 |         | ion                                          |    |
|---|---------|----------------------------------------------|----|
| 2 |         | description of the process                   |    |
|   |         | omatic processing                            |    |
|   |         | i-manual processing                          |    |
| 3 | -       | the PROJEX-ONLINE Working Area               |    |
| 4 |         | TC Decision and submit to CCMC               |    |
|   |         | ct your Technical Body                       |    |
|   |         | ite a new decision                           |    |
|   | 4.2.1 E | Entry screen                                 | 7  |
|   |         | Sections                                     |    |
|   |         | es of Decision                               |    |
|   | 4.3.1   | Adoption of a new Work Item                  |    |
|   | 4.3.1.1 |                                              |    |
|   | 4.3.1.2 |                                              |    |
|   | 4.3.1.3 |                                              |    |
|   | 4.3.1.4 |                                              |    |
|   | 4.3.1.5 |                                              |    |
|   | 4.3.1.6 |                                              |    |
|   | 4.3.1.7 |                                              |    |
|   |         | Adoption of a Preliminary Work Item          |    |
|   |         | Activation of a Preliminary Work Item        |    |
|   | 4.3.4   | Folerance Request                            |    |
|   | 4.3.4.1 |                                              |    |
|   | 4.3.4.2 |                                              |    |
|   | 4.3.4.3 | Section 3 – Result of vote                   | 24 |
|   | 4.3.5 I | Decision to launch a Formal Vote             |    |
|   | 4.3.5.1 |                                              |    |
|   | 4.3.5.2 | Section 2 – Result of vote                   | 26 |
|   |         | Decision to launch a UAP                     |    |
|   |         | Decision to launch a COCOR vote              |    |
|   |         | Decision to launch a 2 <sup>nd</sup> Enquiry |    |
|   | 4.3.9 I | Decision to skip the Formal Vote             |    |
|   | 4.3.10  | Decision to launch an Enquiry                |    |
|   | 4.3.11  | Decision after a negative first vote         |    |
|   | 4.3.11. |                                              |    |
|   | 4.3.11. |                                              |    |
|   | 4.3.11. | 3 Section 3 – Result of vote                 | 29 |
|   | 4.3.12  | Deletion of a Work Item                      |    |
|   | 4.3.12. | (-)                                          |    |
|   | 4.3.12. |                                              |    |
|   | 4.3.13  | Change the title and/or scope of a Work Item |    |
|   | 4.3.13. |                                              |    |
|   | 4.3.13. |                                              |    |
|   | 4.3.13. |                                              |    |
|   | 4.3.14  | Change of deliverable for a Work Item        |    |
|   | 4.3.14. |                                              | 35 |
|   | 4.3.14. |                                              |    |
|   | 4.3.15  | Change of track for a Work Item              |    |
|   | 4.3.15. | <u>'</u>                                     |    |
|   | 4.3.15. |                                              |    |
|   | 4.3.16  | Confirmation of published EN(s)              |    |
|   | 4.3.16. |                                              |    |
|   | 4.3.16. | 2 Section 2 – Result of vote                 | 39 |

# PROJEX-ONLINE Working Area – User Guide

# 2016-12-13

| 4.3.17 Confirmation of published CEN/TS(s)                                              | 40 |
|-----------------------------------------------------------------------------------------|----|
| 4.3.18 Confirmation of published ENV(s)                                                 | 40 |
| 4.3.19 Withdrawal of a published EN                                                     | 41 |
| 4.3.19.1 Section 1 – Select the standard to withdraw                                    | 41 |
| 4.3.19.2 Section 2 – Result of vote                                                     |    |
| 4.3.20 Withdrawal of a published CEN/TS (ENV) or CEN/TR                                 | 42 |
| 4.3.21 Reference to other normative documents                                           |    |
| 4.3.21.1 Section 1 – Select the WI and give information on the normative reference      | 43 |
| 4.3.21.2 Section 2 – Result of vote                                                     | 44 |
| 4.3.22 Extension of DOW to be included in future EN(s)                                  | 45 |
| 4.3.22.1 Section 1 – Select the WI and give justification on the extension of DOW       | 45 |
| 4.3.22.2 Section 2 – Result of vote                                                     | 46 |
| 4.3.23 Extension of DOW for EN(s) not yet or already made available to CEN members      | 47 |
| 4.3.23.1 Section 1 – Select the standard and give justification on the extension of DOW | 47 |
| 4.3.23.2 Section 2 – Result of vote                                                     | 48 |
| 4.4 Open or save the decision in Word and PDF format                                    | 49 |
| 4.5 Preview your data                                                                   | 50 |
| 4.6 Review the decision reference before submitting the decision to CCMC                | 51 |
| 4.7 Submit to CCMC                                                                      | 52 |
| 4.8 Feedback to TC                                                                      | 53 |
| 4.9 Work Item visible in PROJEX-ONLINE                                                  |    |
| 5 Save a draft decision (and not submit to CCMC)                                        | 54 |
| 6 Work on saved and not submitted decisions                                             | 55 |
| 7 Access previously submitted decisions                                                 | 57 |
| 8 Clone an existing decision (saved or already submitted)                               | 58 |
| 9 Help & support                                                                        | 59 |
| 9.1 Help on screen                                                                      | 59 |
| 9.2 Access issues                                                                       | 60 |
| 9.3 Technical issues                                                                    | 60 |
| 9.4 Data issues                                                                         | 60 |
| Annex 1 – Automatic notification                                                        | 61 |
| Annex 2 – Internet Explorer settings to allow Word document to be generated             | 62 |

# 1 Introduction

The PROJEX-ONLINE Working Area provides facilities for the TC Secretary (and supporting staff on request) to prepare and submit (delegated) TC decisions to CCMC.

The user interface incorporates the existing business rules and provides information on these rules. The TC Secretary is guided through the relevant questions according to initial choices (deliverable, etc.) and selects data from the CEN central database (via dropdowns) where appropriate. A Word or PDF version of the decision text can be generated at any moment for use by the TC Secretary.

The TC Secretary is informed the next day either of the automatic treatment of the decision or the receipt of the decision by the CCMC Database Unit for further action.

The PDF version of the decision is available on Projex-Online under the tab 'Decision' in the Work Item.

# 2 General description of the process

The facilities for the Working Area are accessible via PROJEX-ONLINE.

After having entered this Working Area, the user chooses the Technical Body for which he/she wants to submit a decision. Only the Technical Bodies for which he/she is authorized to submit decisions are available.

The user has the possibility to:

- create a decision and submit it to CCMC
- create a decision and save it (not submit) in order to come back to it later
- work on a saved and not submitted decision (to modify, delete or submit it to CCMC)
- access previously saved decisions, check their status and see the new Work Item numbers
- clone an existing decision (already submitted or not)
- open/save/print the decision at any time in Word or PDF format

At the creation of a decision, a series of screens are presented requiring information from the user. This questionnaire is interactive: the choice made on one question affects, in some cases, the questions that follow. It also allows the selection of data from the CEN central database (via dropdowns) where appropriate.

A data validation is performed during the data encoding and at the submission of the decision.

The day after the submission of the decision, an e-mail confirming the update in the CEN database or the receipt of the decision by the CCMC Database Unit for manual processing is sent to the TC Secretary. For decisions automatically processed, the newly created Work item or decided modifications are available on PROJEX-ONLINE.

The weekly reporting to CEN/BT via the DDD (Delegated Decision Dispatch) remains unchanged.

The processing of each type of decision is either:

- fully automatic (e.g. new Work Item, tolerance request, confirmation of EN...)
- semi-manual (e.g. change of track, change of deliverable, normative references...)

# 2.1 Automatic processing

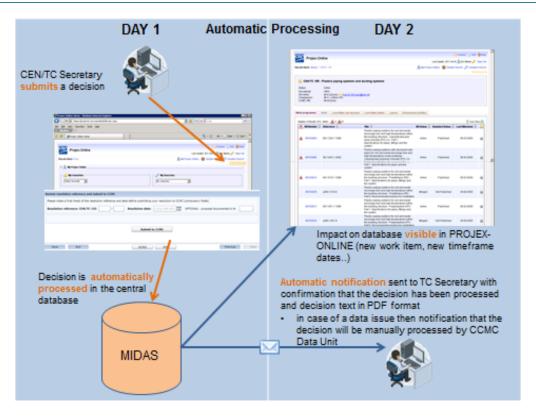

# 2.2 Semi-manual processing

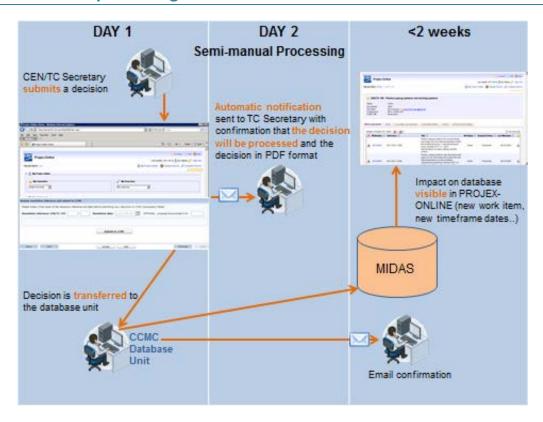

# 3 Accessing the PROJEX-ONLINE Working Area

The PROJEX-ONLINE Working Area is accessible to the TC secretaries and/or other delegated persons (at the request of the NSB sponsor).

To access the Working Area, you have first to login to PROJEX-ONLINE (https://projex.cencenelec.eu).

Click on Working Area on the PROJEX-ONLINE home page.

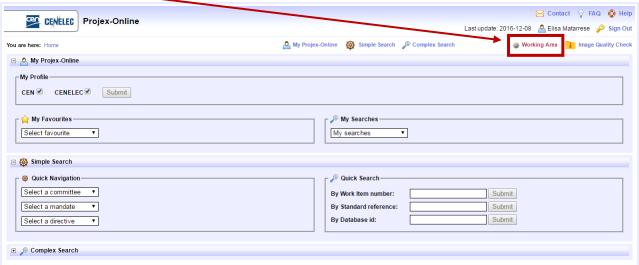

Copyright CEN/CENELEC 2016

# 4 Create a TC Decision and submit to CCMC

# 4.1 Select your Technical Body

Select first the Technical Body for which you want to manage a decision (create, modify, submit, delete...).

The Select TC dropdown contains all the TCs under your responsibility.

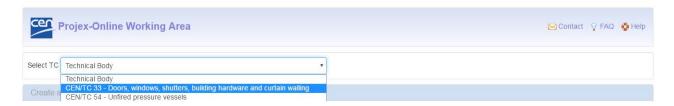

If your Technical Body is not in the list, please contact your NSB sponsor who will coordinate with CCMC (click <u>here</u> to have the list).

## 4.2 Create a new decision

The tab Create a new decision is opened by default when you access the PROJEX-ONLINE Working Area.

# 4.2.1 Entry screen

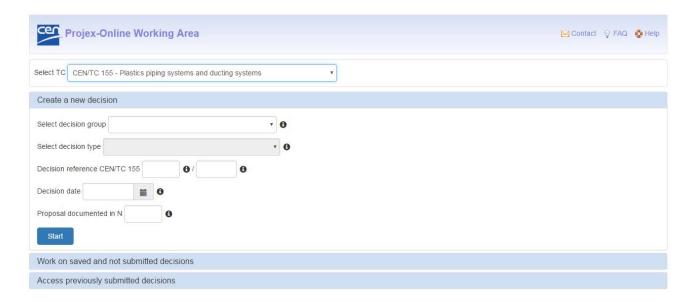

Please fill in the following information where relevant:

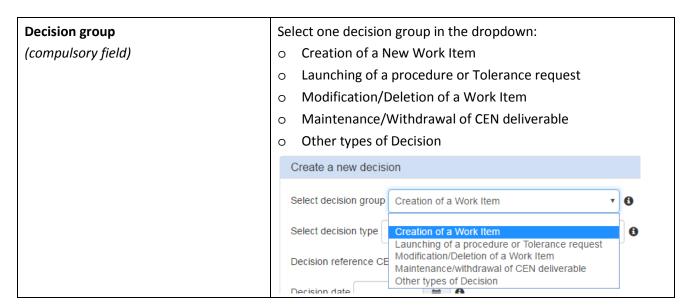

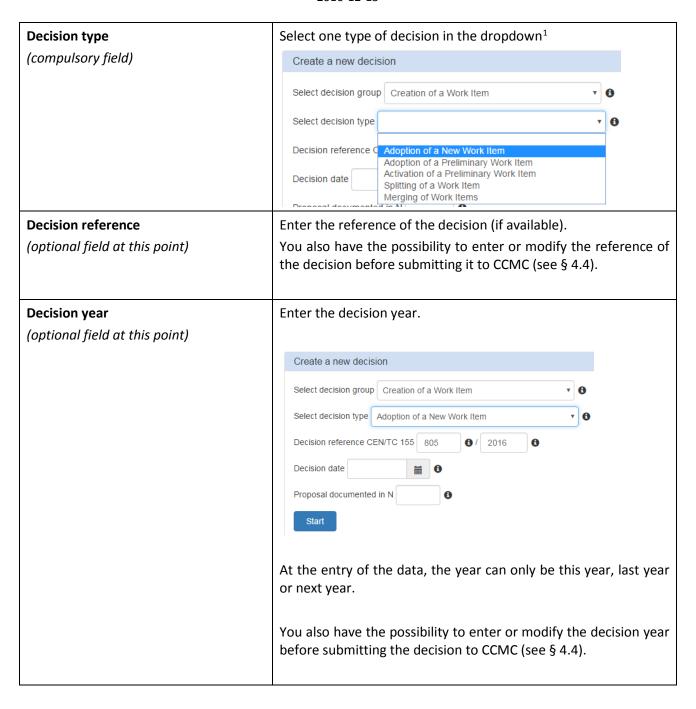

-

<sup>&</sup>lt;sup>1</sup> See below list

| Decision date (optional field at this point) | Select the decision date by clicking on the small calendar or by typing it manually.                                                                                                    |  |  |  |
|----------------------------------------------|----------------------------------------------------------------------------------------------------|--|--|--|
|                                              | Create a new decision                                                                                                    |  |  |  |
|                                              | Select decision group                                                                                                    |  |  |  |
|                                              | Select decision type Adoption of a New Work Item                                                                                                    |  |  |  |
|                                              | Decision reference CEN/TC 155 805 🚯 / 2016                                                                                                    |  |  |  |
|                                              | Decision date 2016-12-28                                                                                                    |  |  |  |
|                                              | Proposal docu                                                                                                    |  |  |  |
|                                              | Su Mo Tu We Th Fr Sa                                                                                                    |  |  |  |
|                                              | 27 28 29 30 1 2 3                                                                                                    |  |  |  |
|                                              | Work on sav 4 5 6 7 8 9 10                                                                                                    |  |  |  |
|                                              | Access previ 18 19 20 21 22 23 24                                                                                                    |  |  |  |
|                                              | 25 26 27 28 29 30 31                                                                                                    |  |  |  |
|                                              | 1 2 3 4 5 6 7                                                                                                    |  |  |  |
|                                              | This date corresponds to the date on which the Technical Committee took (or will take) the decision.  You also have the possibility to enter or modify the decision date before submitting the decision to CCMC (see § 4.4). |  |  |  |
| Proposal documented in N                     | If relevant, enter the proposal number.                                                                                                    |  |  |  |
| (optional field)                             | This <u>OPTIONAL</u> field allows you to register the reference of the document containing the proposal on the basis of which this decision is taken.                                                                        |  |  |  |

Click then on start entering the data of the decision.

List of decisions available in Working Area:

| Creation of a Work Item             |                                                                                                    |  |
|-------------------------------------|----------------------------------------------------------------------------------------------------|--|
| Adoption of a New Work Item         | The TC has to take a decision to create a new active work item in its work programme.                                                                                                    |  |
|                                     | Please check in Projex-Online beforehand that a preliminary work item does not exist already for the same project (if so, see below decision 'Activation of a preliminary work item').                                                                                         |  |
| Adoption of a Preliminary Work Item | The TC can decide to create a preliminary work item in its work programme. In order to start working on this project and to launch a procedure, the TC will have to activate this preliminary work item beforehand (see below decision 'Activation of Preliminary Work Item'). |  |

# PROJEX-ONLINE Working Area – User Guide

2016-12-13

| Activation of a Preliminary Work Item        | In order to start working on a project for which a preliminary                                                                |
|----------------------------------------------|----------------------------------------------------------------------------------------------------|
| Activation of a Fremminary Work Item         | work item exists and to launch a procedure, the TC has to take                                                                |
|                                              | a decision to activate this preliminary work item beforehand.                                                                 |
| Splitting of a Work Item                     | An ongoing work item can be split into several parts. The tool                                                                |
| Spitting of a Work Item                      | allows a split into 5 parts. In case of more parts, please contact                                                            |
|                                              | CCMC at dataservice@cencenelec.eu.                                                                                            |
| Merging of Work Items                        | Two or several ongoing work items can be merged into 1 part.                                                                  |
| Launching of a Procedure or Tolerance red    |                                                                                                    |
| Tolerance request                            | A tolerance of 9 months can be requested once – to extend                                                                     |
| Total and request                            | either the deadline to dispatch the Enquiry draft or the                                                                      |
|                                              | deadline to dispatch the Formal Vote/UAP or TCA draft – during                                                                |
|                                              | the lifetime of a work item.                                                                                                  |
| Decision to launch a UAP                     | A TC shall approve the submission of a draft to UAP. The work                                                                 |
|                                              | item shall be registered with a UAP track in the database. If it is                                                           |
|                                              | not the case, the TC shall take a decision to change the track                                                                |
|                                              | beforehand (see below decision 'Change of track for a work                                                                    |
|                                              | item').                                                                                                    |
| Decision to launch a Formal Vote             | A TC shall approve the submission of a draft to Formal Vote.                                                                  |
|                                              | The work item shall be registered with a ENQ+FV track in the                                                                  |
|                                              | database. If it is not the case, the TC shall take a decision to                                                              |
|                                              | change the track beforehand (see below decision 'Change of                                                                    |
|                                              | track for a Work Item').                                                                                                    |
| Decision to launch a COCOR Vote              | After the Enquiry, an ECISS/TC can take a decision to submit the                                                              |
| D and E                                      | draft to a COCOR vote.                                                                                                    |
| Decision to launch a 2 <sup>nd</sup> Enquiry | After a first Enquiry, a TC can decide to submit a draft to a                                                                 |
|                                              | second Enquiry. Please ensure that the deadline to submit the                                                                 |
|                                              | Formal Vote draft can be met. Otherwise, the TC shall request a tolerance of 9 months (if not already requested before) in    |
|                                              | order to avoid the deletion of a work item (see above decision                                                                |
|                                              | 'Tolerance request').                                                                                                    |
| Decision after a negative first Vote         | Further to a negative first vote, the TC shall decide what is the                                                             |
|                                              | next step for the project.                                                                                                    |
|                                              |                                                                                                    |
| Decision to skip the Formal Vote             | For WIs that have been submitted to the new CEN Enquiry                                                                       |
|                                              | procedure (3 months), and that have reached > or = 71%                                                                        |
|                                              | weighted votes, the CEN/TC can decide to skip the Formal Vote                                                                 |
|                                              | procedure.                                                                                                    |
| Decision to launch the Enquiry               | A TC shall approve the submission of a draft to Enquiry. The                                                                  |
|                                              | work item shall be registered with a ENQ+FV track in the                                                                      |
|                                              | database. If it is not the case, the TC shall take a decision to                                                              |
|                                              | change the track beforehand (see below decision 'Change of                                                                    |
| No. 455 - 15 - 15 - 15 - 15 - 15 - 15 - 15   | track for a Work Item').                                                                                                    |
| Modification/Deletion of a Work Item         |                                                                                                    |
| Deletion of a Work Item                      | During the lifetime of a work item, and before the submission                                                                 |
|                                              | to the final vote, the TC can decide to delete a work item from                                                               |
| Change the title and/ar asses of a Maril     | its work programme.                                                                                                    |
| Change the title and/or scope of a Work Item | During the lifetime of a work item, and before the submission to the final vote, the TC can decide to change the title and/or |
| item                                         | the scope of a work item.                                                                                                    |
|                                              | the scope of a work item.                                                                                                    |

| Change of deliverable for a Work Item                                       | During the lifetime of a work item, and before the submission to the final vote, the TC can decide to change the deliverable of a work item. Please note that the WIs under procedure (i.e. Enquiry, Formal Vote, etc.) will not appear in the dropdown. |
|-----------------------------------------------------------------------------|----------------------------------------------------------------------------------------------------|
| Change of track for a Work Item                                             | During the lifetime of a work item, and before the submission to the final vote, the TC can decide to change the track (from ENQ+FV to UAP or from UAP to ENQ+FV) of a work item. Please note that the WIs under procedure (i.e. Enquiry, Formal Vote,   |
|                                                                             | UAP) will not appear in the dropdown.                                                                                                    |
| Maintenance/withdrawal of CEN delivera                                      | ble                                                                                                    |
| Confirmation of published EN(s)                                             | Following the results of the systematic review, the TC can decide to confirm a standard for 5 years.                                                                                                    |
| Confirmation of published CEN/TS(s)                                         | Following the results of the systematic review, the TC can decide to confirm a technical specification for 3 years.                                                                                                    |
| Confirmation of published ENV(s)                                            | Following the results of the systematic review, the TC can decide to confirm an ENV for 2 years.                                                                                                    |
| Withdrawal of published EN(s)                                               | A TC can decide to withdraw a standard without replacement. This decision will then be submitted to the CEN/BT for approval.                                                                                                    |
| Withdrawal of a published TS (ENV) or TR                                    | A TC can decide to withdraw a technical specification (or ENV) or a technical report without replacement. This decision will then be submitted to the CEN/BT for approval.                                                                               |
| Other types of Decision                                                     |                                                                                                    |
| Reference to other normative documents                                      | When a standard refers to normative documents issued by other organizations, a TC shall take a decision.                                                                                                    |
| Extension of DOW to be included in future EN(s)                             | A TC can decide to extend the DOW for a specific project. Before that, this project is submitted to final vote, this decision is delegated to the TC.                                                                                                    |
| Extension of DOW for EN(s) not yet or already made available to CEN members | A TC can decide to extend the DOW for a specific project/standard. When a project is already under voting procedure, or a standard is already published, this TC decision shall be approved by CCMC.                                                     |

#### 4.2.2 Sections

The data you have to enter are displayed on several tabs/sections. The number and content of the sections can be different according to the type of decision.

You have to go through all the sections in order to fill in all the questions (with the possibility to come back to the previous tabs in order to correct or check some information).

The questionnaire is interactive: the choice made on one question affects, in some cases, the questions that follow. Therefore, due to the inclusion of business rules in the system, it is not possible to "jump forward" through the sections. It is necessary that the user goes through each question.

# 4.3 Types of Decision

# 4.3.1 Adoption of a new Work Item

# 4.3.1.1 Section 1 – Complete type of deliverable and item description

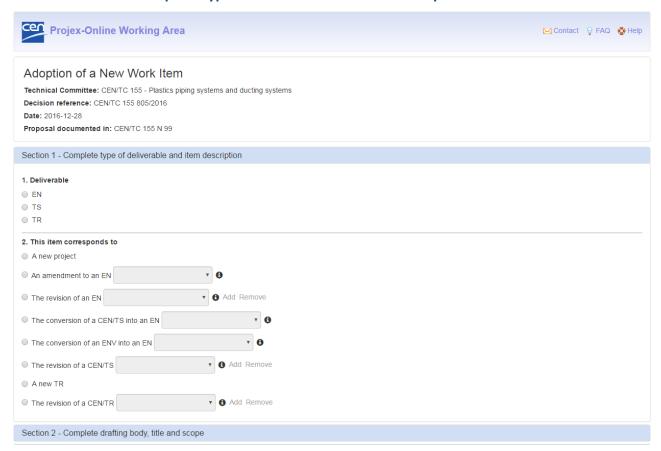

#### 1. Deliverable

Select one type of deliverable:

- o EN
- o TS
- o TR

# 2. This item corresponds to

Select one of the following options:

| o A new project |  |
|-----------------|--|
|-----------------|--|

| An amendment to an EN                 | Select the reference of the amended standard in the dropdown.                                                                                            |
|---------------------------------------|----------------------------------------------------------------------------------------------------|
|                                       | Please note that the standard to be amended may not be in the list if:                                                                                   |
|                                       | - it is an EN ISO standard;                                                                                                    |
|                                       | - it was published more than 4 years ago;                                                                                                    |
|                                       | - it has already 3 active/waiting WIs amending it.                                                                                                    |
|                                       | Please contact the CCMC Database Unit (dataservice@cencenelec.eu) if you require assistance.                                                             |
| The revision of an EN                 | Select the reference of the revised EN in the dropdown. If your new Work Item revises several standards, click on Add to add another reference.          |
|                                       | Please note that the standard to be revised may not be in the list if:                                                                                   |
|                                       | - it is an EN ISO standard;                                                                                                    |
|                                       | - it has not already reached stage-code 50.60.0000 (Closure of FV/UAP).                                                                                  |
|                                       | Please contact the CCMC Database Unit ( <a href="mailto:dataservice@cencenelec.eu">dataservice@cencenelec.eu</a> ) if you require assistance.            |
| The conversion of a CEN/TS into an EN | Select the reference of the CEN/TS to be converted into an EN.                                                                                           |
|                                       | Please note that the CEN/TS to be converted may not be in the list if it has not already reached stage-code 50.60.0000 (Closure of TS vote).             |
|                                       | Please contact the CCMC Database Unit (dataservice@cencenelec.eu) if you require assistance.                                                             |
| The conversion of an ENV into EN      | Select the reference of the ENV to be converted into an EN.                                                                                              |
|                                       | Please contact the CCMC Database Unit (dataservice@cencenelec.eu) if you require assistance.                                                             |
| The revision of a CEN/TS              | Select the reference of the revised CEN/TS in the dropdown. If your new Work Item revises several CEN/TSs, click on <b>Add</b> to add another reference. |
|                                       | Please note that the CEN/TS to be revised may not be in the list if it has not already reached stage-code 50.60.0000.                                    |
|                                       | Please contact the CCMC Database Unit (dataservice@cencenelec.eu) if you require assistance.                                                             |
| o A new TR                            |                                                                                                    |

| ○ The revision of a CEN/TR | Select the reference of the revised CEN/TR in the dropdown. If your new Work Item revises several CEN/TR, click on <b>Add</b> to add another reference. |
|----------------------------|----------------------------------------------------------------------------------------------------|
|                            | Please note that the CEN/TR to be revised may not be in the list if it has not already reached stage-code 50.60.0000.                                   |
|                            | Please contact the CCMC Database Unit (dataservice@cencenelec.eu) if you require assistance.                                                            |

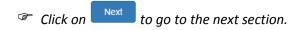

# 4.3.1.2 Section 2 – Complete drafting body, title and scope

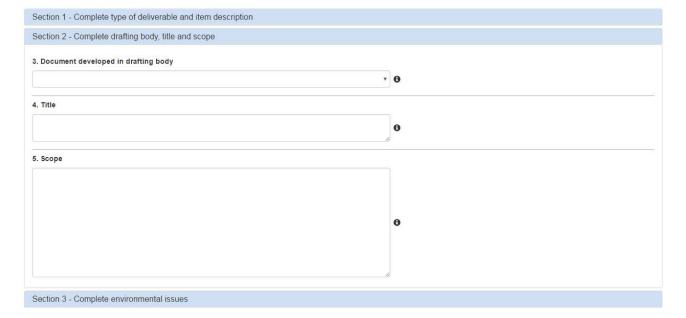

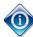

If you have chosen the option 'an amendment to an EN', 'the revision of an EN', 'the revision of a CEN/TS' or 'the revision of a CEN/TR', this section will already be filled in with the relevant information coming from the amended/revised deliverable

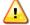

Please note that for amendment, the title and the scope cannot be changed. Please contact the CCMC Database Unit (<a href="mailto:dataservice@cencenelec.eu">dataservice@cencenelec.eu</a>) if you require assistance.

## 3. Drafting body

Select the responsible drafting body in the dropdown.

Note: The list only contains the active drafting bodies. If the drafting body you require is not in the list, please contact the CCMC Database unit (<a href="mailto:dataservice@cencenelec.eu">dataservice@cencenelec.eu</a>).

#### 4. Title

Enter the English title of the Work Item.

Please note that according to the CEN/CENELEC Internal Regulations Part 3 (§ 6 + Annex E), the title should be composed of maximum 3 separate elements: introductory element (optional), main element (obligatory) and complementary element (optional).

#### 5. Scope

Enter the English scope of the Work Item.

© Click on Next to go to the next section. Click on Previous to go back to the previous section.

## 4.3.1.3 Section 3 – Complete environmental issues

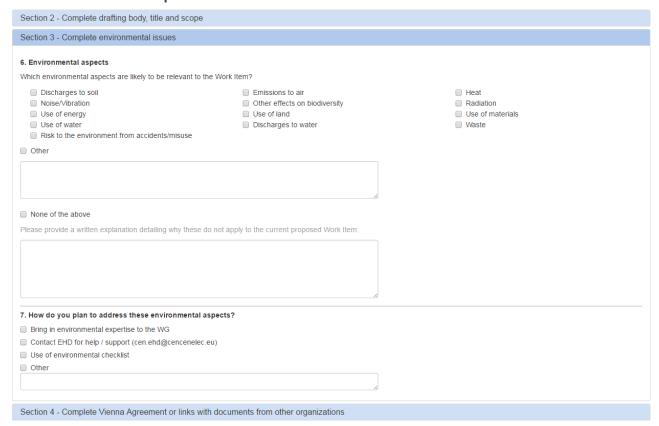

#### 6. Environmental aspects

Click on one or several environmental aspects which is/are relevant to this new Work Item.

If you select 'Other', you have to specify your other aspect.

If you select 'None of the above' (exclusive criteria), you have to provide an explanation why these aspects do not apply to the current Work Item.

#### 7. How do you plan to address these environmental aspects?

Select one or several answers.

If you select 'Other', you have to give an explanation.

© Click on Next to go to the next section. Click on Previous to go back to the previous section.

# 4.3.1.4 Section 4 - Complete Vienna Agreement or links with documents from other organizations

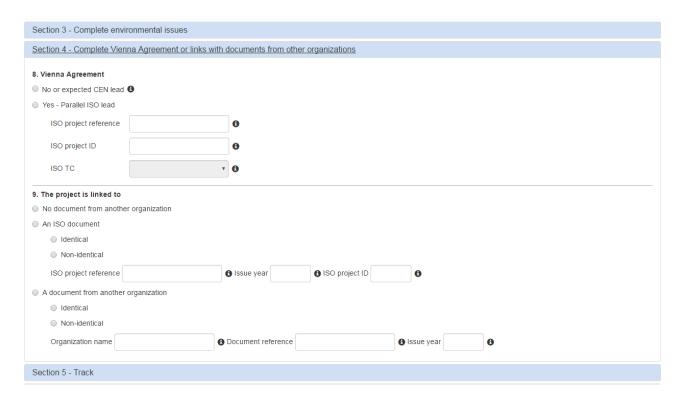

#### 8. Vienna Agreement

Leave the default flag 'No or expected CEN lead':

- if your new Work Item is not under Vienna Agreement.
- If your new Work Item is to be under Vienna Agreement CEN Lead.

Please note that the information on the application of the Vienna Agreement – CEN lead will only be registered by CCMC upon receipt of the relevant decision and related information from ISO.

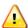

For WIs to be developed under VA with CEN Lead, please send an e-mail to the CCMC Database Unit (tcminares@cencenelec.eu) including the reference of the equivalent ISO project.

Please note that the information on the application of the Vienna Agreement – CEN lead will only be registered by CCMC upon receipt of the relevant decision and related information from ISO.

Click on 'Yes – Parallel ISO Lead' if your Work Item is under Vienna Agreement – ISO lead.

Then fill in the following information:

- ISO project reference (compulsory): enter the ISO reference number as attributed by ISO/CS
- ISO project ID (compulsory)
- **ISO TC** (optional): select the responsible ISO TC in the dropdown.

Depending on what you have entered under the first two questions (deliverable and item description), this option might be greyed out (e.g. it is not possible to have a Vienna Agreement ISO Lead on an amendment).

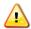

Please note that WIs for TS and TRs under VA shall first be approved by the CEN/BT and consequently cannot be created via the Working Area.

Please contact your CCMC Programme Manager for further handling.

#### 9. The project is linked to

Leave the default flag 'No document from another organization' if your new Work Item is not linked to a document from another organization.

If your new Work Item is related to the transposition of an ISO <u>published</u> standard into a CEN EN, then select the following option:

- o An ISO document
  - o Click then on 'Identical' or 'Non-identical'
  - Fill in the following information (compulsory):
    - ISO project reference: enter the ISO reference number as attributed by ISO/CS
    - Issue year
    - ISO project ID

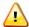

Please note that WIs related to transposition of an ISO publication into a CEN/TS or CEN/TR shall first be approved by the CEN/BT and consequently cannot be created via the Working Area. Please contact your CCMC Programme Manager for further handling.

If your new Work Item is linked to a document from another organization, select the following option:

- o A document from another organization
  - o Click then on 'Identical' or 'Non-identical'
  - o Fill in the following information (compulsory):
    - Organization name
    - Document reference
    - Issue year
- © Click on Next to go to the next section. Click on Previous to go back to the previous section.

#### 4.3.1.5 Section 5 - Track

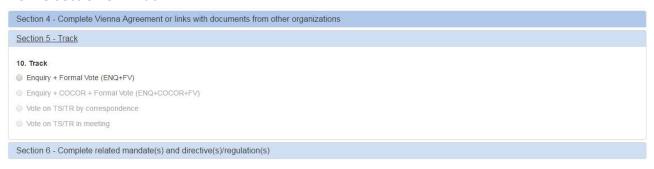

## 10. Track

Select the relevant track.

Depending on what you have entered under the previous questions (deliverable, item description, Vienna Agreement and links with documents from other organizations), only the applicable tracks will be displayed.

Click on Next to go to the next section. Click on Previous to go back to the previous section.

## 4.3.1.6 Section 6 – Complete related mandate(s) and directive(s)

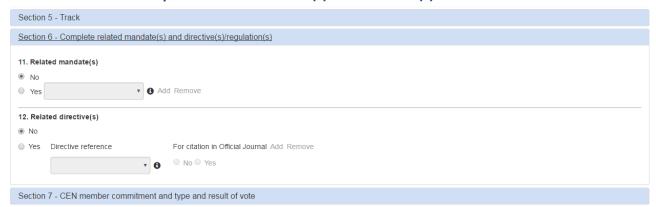

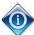

If you have chosen the option 'an amendment to an EN', 'the revision of an EN', 'the revision of a CEN/TS' or 'the revision of a CEN/TR', this section will already be filled in with the relevant information coming from the amended/revised deliverable

#### 11. Related Mandate(s)

If your new Work Item is related to one or several mandate(s), click on **Yes** and select your mandate(s). Click on **Add** to select additional mandates.

# 12. Related Directive(s)

If your new Work Item is related to one or several directive(s), click on **Yes** and select your directive(s). Click on **Add** to select additional directives.

If your new Work Item is candidate for the citation in the EC Official Journal, click on the check box **Yes** next to the directive reference.

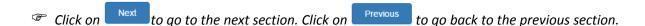

#### 4.3.1.7 Section 7 – CEN member commitment and type and result of vote

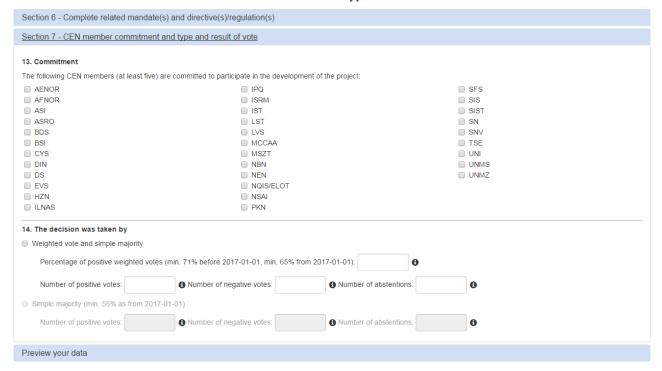

#### 13. Commitment

Select at least 5 CEN members which are committed to participate in the development of the project.

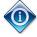

For the transposition of an ISO publication into a CEN EN, no committed country is required.

# 14. The decision was taken by

According to the type of deliverable you have selected under the Section 1, the following options will be displayed:

- Weighted vote and simple majority (for EN and TS)
  - Enter the percentage of positive votes (must be at least 71 %)
  - Enter the number of positive votes
  - Enter the **number of negative votes**
  - Enter the number of abstentions

- Simple majority (for TR, revision of EN, amendment to an EN)
  - Enter the **number of positive votes**
  - Enter the number of negative votes
  - Enter the **number of abstentions**

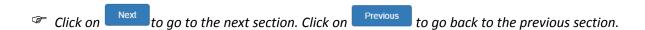

# 4.3.2 Adoption of a Preliminary Work Item

The sections of this type of decision are more or less the same as the type of decision "Adoption of a New Work Item" (see § 4.3.1).

The resulting Work item will be at status 'Waiting'.

The differences are:

- The section regarding the environment is completely optional
- No section on Vienna Agreement and links with documents from other organizations
- No section on Commitment
- The decision is only taken by simple majority

Please see the explanations of the remaining sections under § 4.3.1.

# 4.3.3 Activation of a Preliminary Work Item

When you select the type of decision "Activation of a Preliminary Work Item" in the entry screen, a new option Select the Preliminary Work Item to activate appears underneath the type of decision.

The list of Work Items displayed in the dropdown contains all the Work Items of your TC having a WI status 'Waiting' (i.e. Work Items for which you have submitted a type of decision "Adoption of Preliminary Work Item" using this tool or in the past via the Word form).

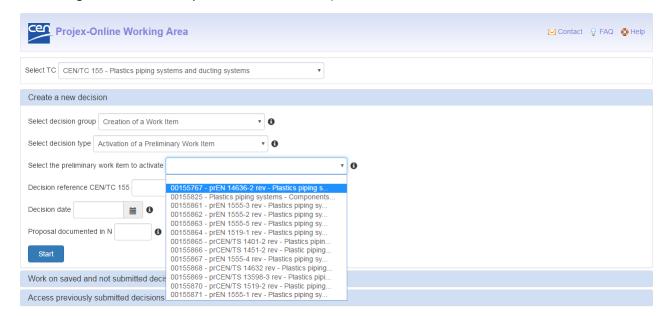

Select the Work Item that you want to activate. Enter the decision reference/year, date and proposal number if relevant (see §4.2.1).

Click then on Start

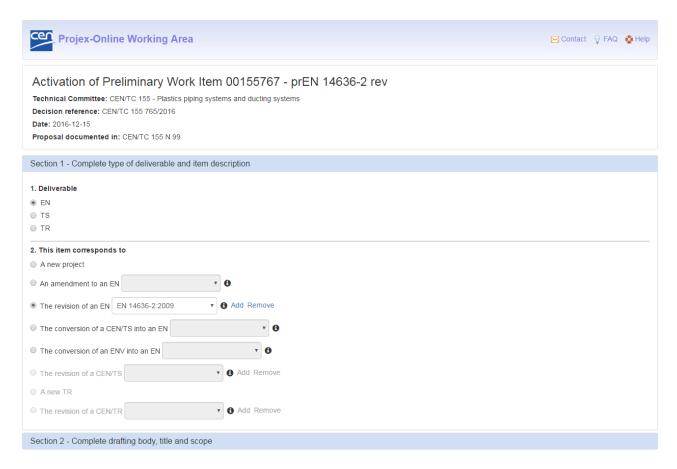

<u>Note</u>: The WI number and Standard reference (if any) of the preliminary Work Item are displayed in the header.

The sections and questions of this type of decision are identical to those of the type of decision "Adoption of a New Work Item" (see § 4.3.1). All the same business rules apply.

The questions are **pre-filled** with the data corresponding to the preliminary Work item as registered in the CCMC database (i.e. as displayed in PROJEX-ONLINE). All the answers that have been pre-filled can be changed by the user, as required.

A new decision reference should be given before submitting the Activation of a preliminary work item.

# 4.3.4 Tolerance Request

## 4.3.4.1 Section 1 – Select the WI requiring an extension

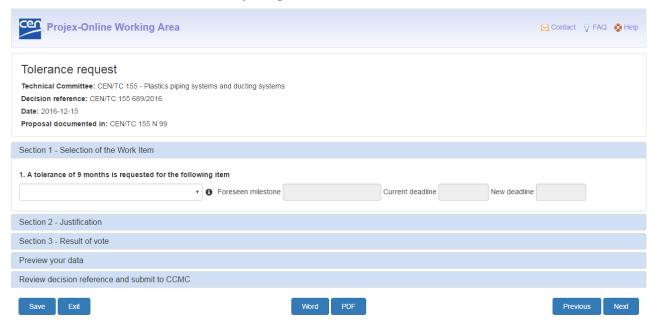

## 1. A tolerance of 9 months is requested for the following item

Select in the dropdown the WI for which a tolerance of 9 months is required.

Please note that WI may not be in the list if:

- it is under Vienna Agreement with ISO Lead;
- it is under a specific agreement;
- a tolerance has already been applied;
- a first draft for FV has already been provided to CCMC.

Please contact the CCMC Database Unit (dataservice@cencenelec.eu) if you require assistance.

When a WI is selected, the 'Foreseen milestone', the 'Current deadline' and the 'New deadline' after the tolerance is applied are automatically displayed:

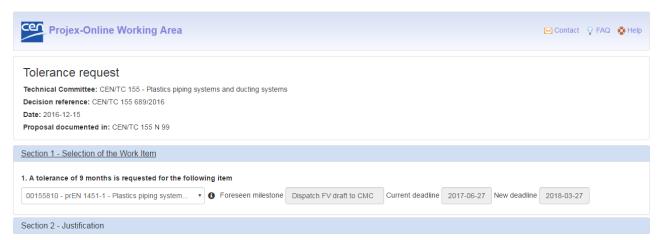

© Click on Next to go to the next section. Click on Previous to go back to the previous section.

#### 4.3.4.2 Section 2 - Justification

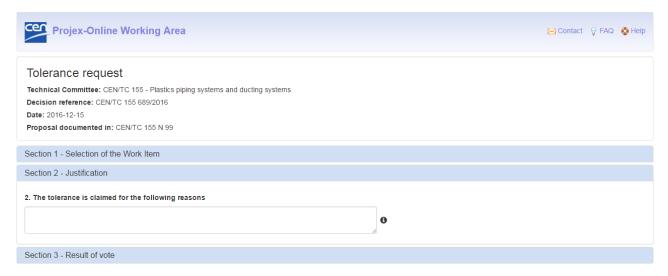

## 2. A tolerance is claimed for the following reasons

Enter a justification for this request of a tolerance of 9 months.

© Click on Next to go to the next section. Click on Previous to go back to the previous section.

#### 4.3.4.3 Section 3 - Result of vote

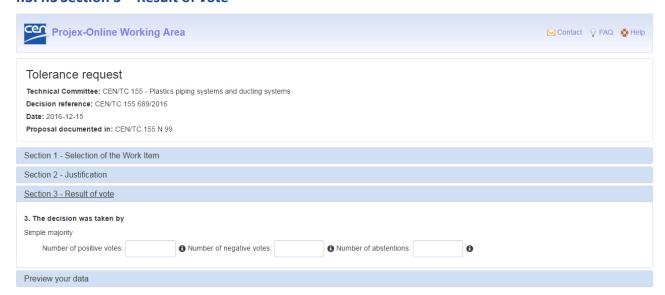

#### 3. The decision was taken by

The following option is be displayed:

- Simple majority
  - Enter the **number of positive votes**
  - Enter the number of negative votes
  - Enter the number of abstentions

#### 4.3.5 Decision to launch a Formal Vote

## 4.3.5.1 Section 1 - Select the WI to be launch to Formal Vote

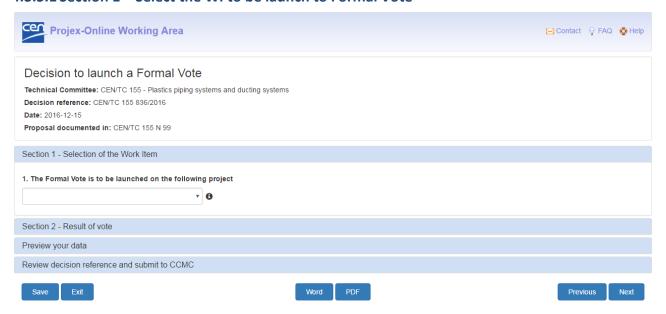

#### 1. The Formal Vote is to be launched on the following project

Select in the dropdown the WI for which the TC has decided to launch the Formal Vote.

<u>Note</u>: The list only contains the active WIs that are currently at stage 40.60. If the WI you require is not in the list, please contact the CCMC Database unit (<u>dataservice@cencenelec.eu</u>).

Click on Next to go to the next section. Click on Previous to go back to the previous section.

#### 4.3.5.2 Section 2 - Result of vote

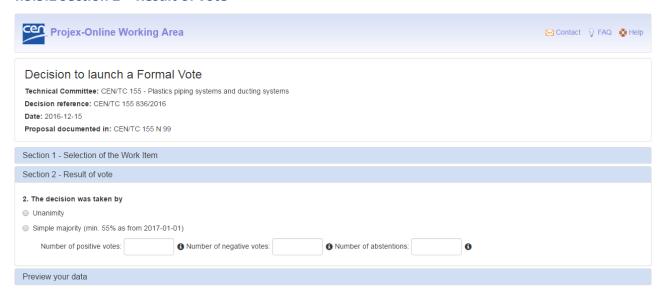

#### 2. The decision was taken by

The following options will be displayed:

- Unanimity
- Simple majority
  - Enter the number of positive votes
  - Enter the **number of negative votes**
  - Enter the **number of abstentions**

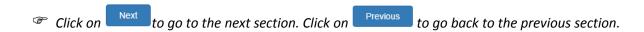

## 4.3.6 Decision to launch a UAP

The sections of this type of decision are the same as the type of decision "Decision to launch a Formal Vote" (see § 4.3.5).

Please see the explanations of the remaining sections under § 4.3.5.

#### 4.3.7 Decision to launch a COCOR vote

The sections of this type of decision are the same as the type of decision "Decision to launch a Formal Vote" (see § 4.3.5).

Please see the explanations of the remaining sections under § 4.3.5.

# 4.3.8 Decision to launch a 2<sup>nd</sup> Enquiry

The sections of this type of decision are the same as the type of decision "Decision to launch a Formal Vote" (see § 4.3.5).

Please see the explanations of the remaining sections under § 4.3.5.

## 4.3.9 Decision to skip the Formal Vote

The sections of this type of decision are the same as the type of decision "Decision to launch a Formal Vote" (see § 4.3.5).

Please see the explanations of the remaining sections under § 4.3.5.

# 4.3.10 Decision to launch an Enquiry

The sections of this type of decision are the same as the type of decision "Decision to launch a Formal Vote" (see § 4.3.5).

Please see the explanations of the remaining sections under § 4.3.5.

# 4.3.11 Decision after a negative first vote

## 4.3.11.1 Section 1 - Select the WI

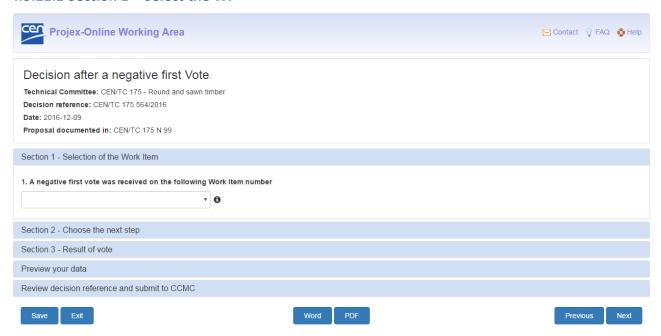

#### 1. A negative first vote was received on the following Work Item number

Select in the dropdown the WI

Note: The list only contains the active WIs that are currently at stage 50.60 and for which the vote failed. If the WI you require is not in the list, please contact the CCMC Database unit (dataservice@cencenelec.eu).

Click on Next to go to the next section. Click on Previous to go back to the previous section.

# 4.3.11.2 Section 2 - Choose the next step

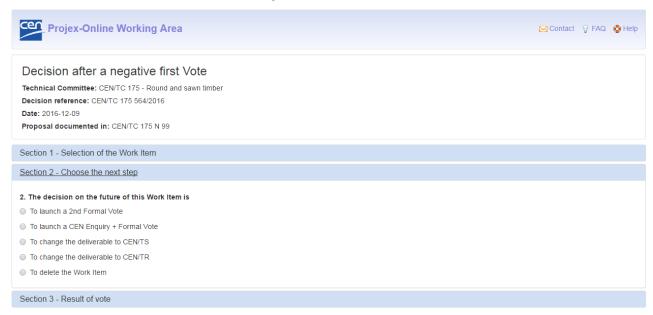

#### 2. The decision on the future of this Work Item is

Choose one of the following options:

- To launch a 2<sup>nd</sup> Formal Vote;
- To launch an Enquiry followed by a Formal Vote;
- Change the deliverable into a CEN/TS;
- Change the deliverable into a CEN/TR;
- Delete the Work Item.

© Click on Next to go to the next section. Click on Previous to go back to the previous section.

#### 4.3.11.3 Section 3 - Result of vote

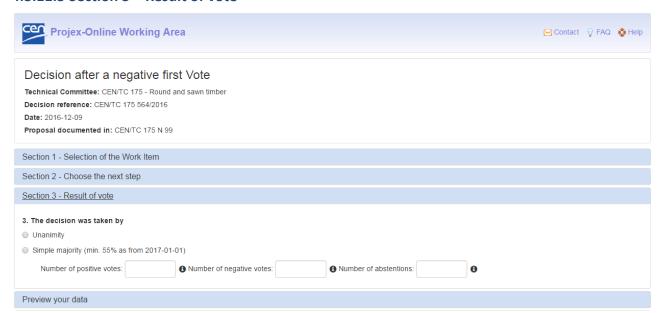

## 3. The decision was taken by

The following options will be displayed:

- Unanimity
- Simple majority
  - Enter the **number of positive votes**
  - Enter the number of negative votes
  - Enter the number of abstentions

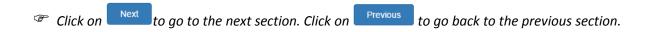

#### 4.3.12 Deletion of a Work Item

# 4.3.12.1 Section 1 – Select the WI(s) to delete

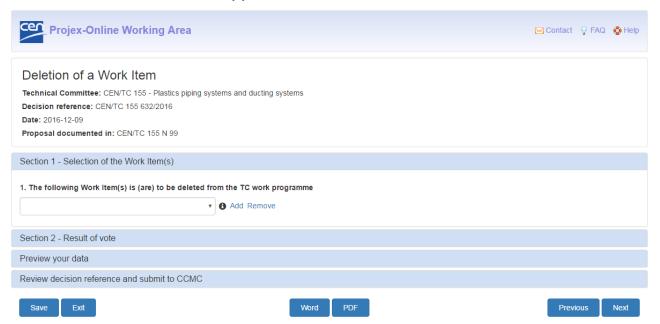

## 1. The following Work Item(s) is (are) to be deleted from the TC work programme

Select in the dropdown the WI that the TC decided to delete from its work programme. Click on **Add** to select additional WIs.

© Click on Next to go to the next section. Click on Previous to go back to the previous section.

#### 4.3.12.2 Section 2 - Result of vote

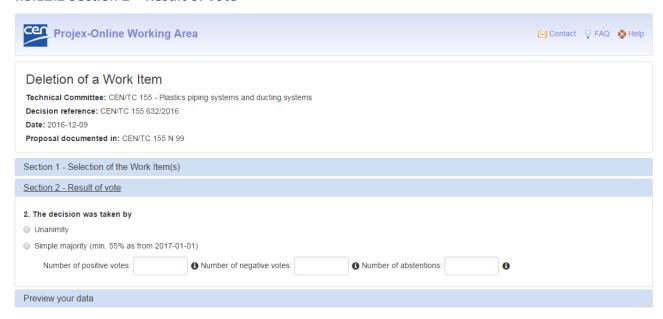

## 2. The decision was taken by

The following options will be displayed:

- Unanimity
- Simple majority
  - Enter the number of positive votes
  - Enter the **number of negative votes**
  - Enter the number of abstentions

Click on Next to go to the next section. Click on Previous to go back to the previous section.

# 4.3.13 Change the title and/or scope of a Work Item

# 4.3.13.1 Section 1 - Select the WI to update

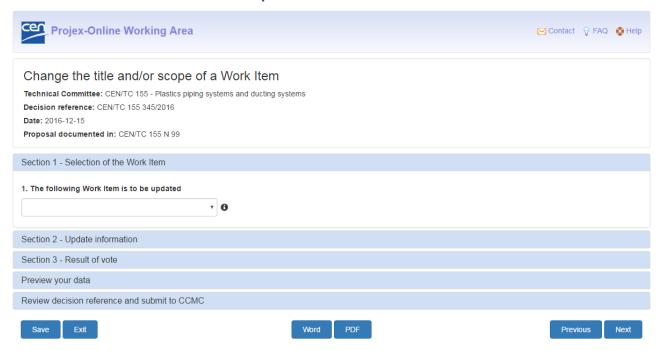

## 1. The following Work Item is to be updated

Select in the dropdown the WI for which the TC decided to change the title and/or the scope.

© Click on Next to go to the next section. Click on Previous to go back to the previous section.

## 4.3.13.2 Section 2 - Update the information

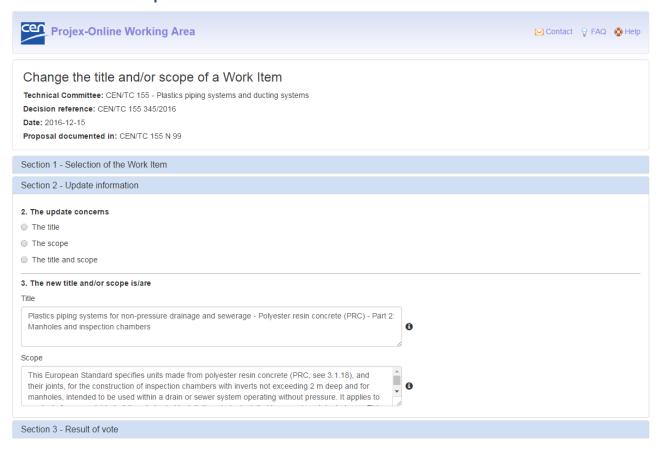

#### 2. The update concerns

Choose one of the following options:

- The title;
- The scope;
- The title and the scope.

#### 3. The new title and/or scope is/are

Depending on the option you chose in Question 2, the fields 'Title' or 'Scope' may be greyed out.

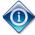

The fields 'Title' and 'Scope' are already pre-filled with the title and the scope of the selected work item as currently registered in the CCMC database.

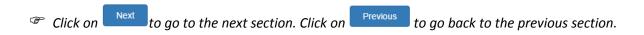

#### 4.3.13.3 Section 2 - Result of vote

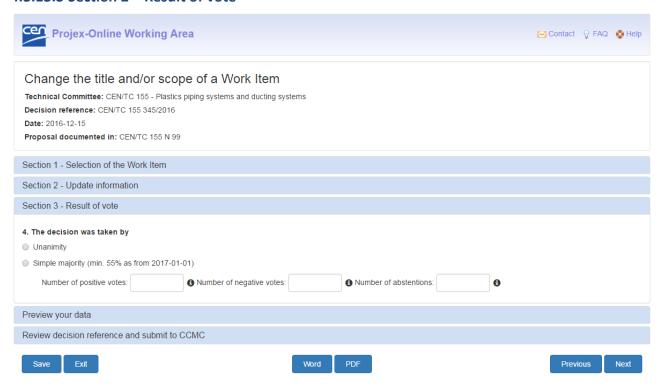

# 4. The decision was taken by

The following options will be displayed:

- Unanimity
- Simple majority
  - Enter the **number of positive votes**
  - Enter the **number of negative votes**
  - Enter the **number of abstentions**

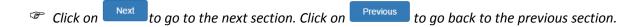

# 4.3.14 Change of deliverable for a Work Item

# 4.3.14.1 Section 1 - Select the WI to update

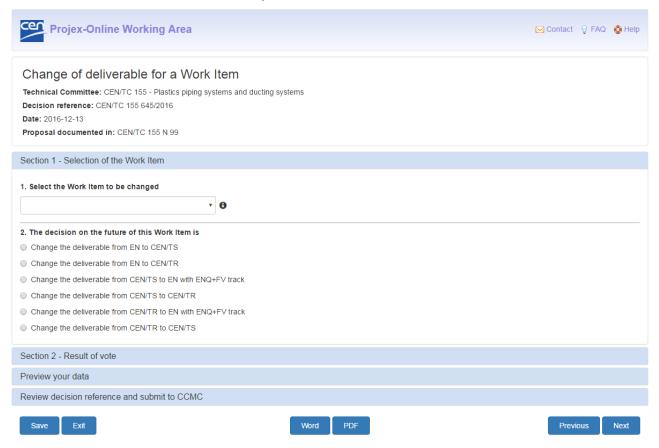

#### 1. Select the Work Item to be changed

Select in the dropdown the WI for which the TC decided to change the type of deliverable.

#### 2. Change required

Choose one of the following options:

- Change an EN into a CEN/TS;
- Change an EN into a CEN/TR;
- Change a CEN/TS into an EN;
- Change a CEN/TS into a CEN/TR;
- Change a CEN/TR into an EN;
- Change a CEN/TR into a CEN/TS.

Depending on the Work Item you chose in Question 1, some options may be greyed out.

Click on Next to go to the next section. Click on Previous to go back to the previous section.

#### 4.3.14.2 Section 2 - Result of vote

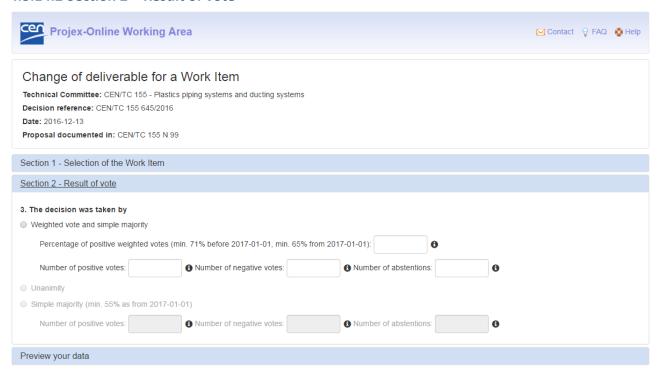

#### 3. The decision was taken by

The following options will be displayed:

- Weighted vote and simple majority
  - Enter the percentage of positive votes (must be at least 71 %)
  - Enter the **number of positive votes**
  - Enter the **number of negative votes**
  - Enter the number of abstentions
- Unanimity
- Simple majority
  - Enter the number of positive votes
  - Enter the number of negative votes
  - Enter the **number of abstentions**

Depending on the options chose above, some options may be greyed out.

Click on to go to the next section. Click on revious to go back to the previous section.

# 4.3.15 Change of track for a Work Item

# 4.3.15.1 Section 1 - Select the WI to update

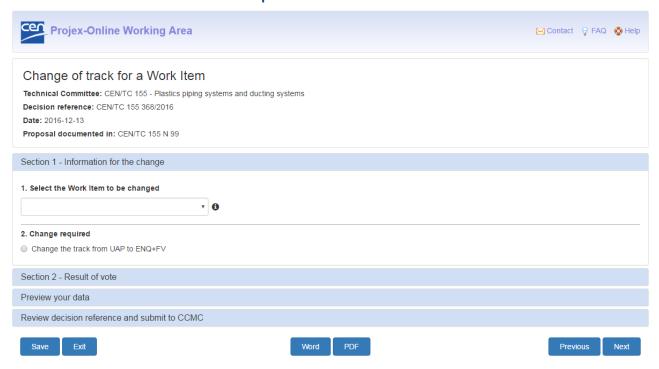

# 1. Select the Work Item to be changed

Select in the dropdown the WI for which the TC decided to change the track.

# 2. Change required

Choose the following option:

- Change the track from UAP to ENQ+FV

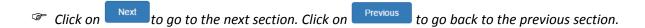

#### 4.3.15.2 Section 2 - Result of vote

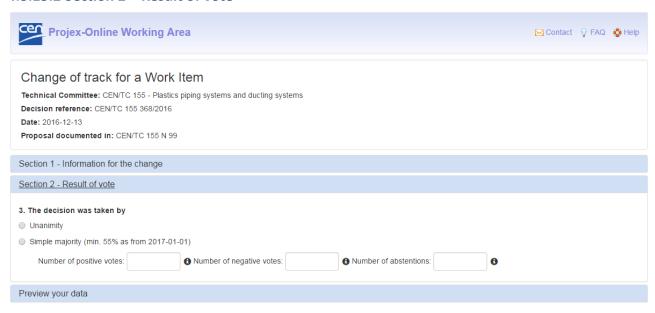

# 3. The decision was taken by

The following options will be displayed:

- Unanimity
- Simple majority
  - Enter the **number of positive votes**
  - Enter the **number of negative votes**
  - Enter the number of abstentions

© Click on Next to go to the next section. Click on Previous to go back to the previous section.

# 4.3.16 Confirmation of published EN(s)

# 4.3.16.1 Section 1 - Select the standard(s) to confirm

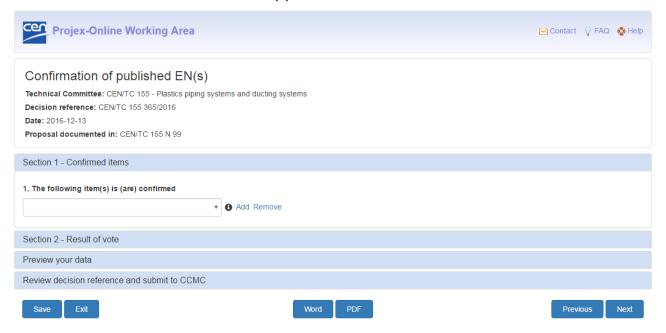

# 1. The following item(s) is (are) confirmed

Select in the dropdown the standard(s) that is (are) confirmed for 5 years. Click on **Add** to select additional standards.

Click on to go to the next section. Click on to go back to the previous section.

#### 4.3.16.2 Section 2 - Result of vote

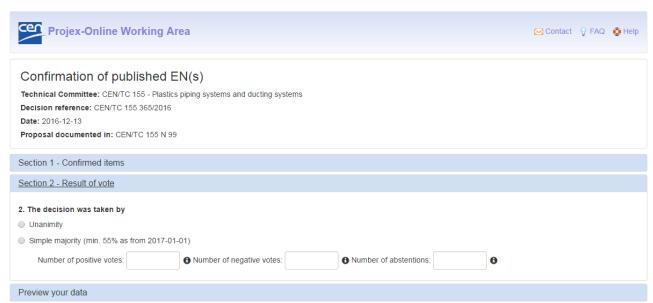

# 2. The decision was taken by

The following options will be displayed:

- Unanimity
- Simple majority
  - Enter the number of positive votes
  - Enter the number of negative votes
  - Enter the number of abstentions

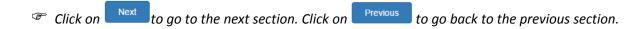

# 4.3.17 Confirmation of published CEN/TS(s)

The sections of this type of decision are the same as the type of decision "Confirmation of published EN(s)" (see § 4.3.16).

Please see the explanations of the remaining sections under § 4.3.16.

Note: CEN/TSs are confirmed for 3 years.

# 4.3.18 Confirmation of published ENV(s)

The sections of this type of decision are the same as the type of decision "Confirmation of published EN(s)" (see § 4.3.16).

Please see the explanations of the remaining sections under § 4.3.16.

Note: ENVs are confirmed for 2 years.

# 4.3.19 Withdrawal of a published EN

# 4.3.19.1 Section 1 - Select the standard to withdraw

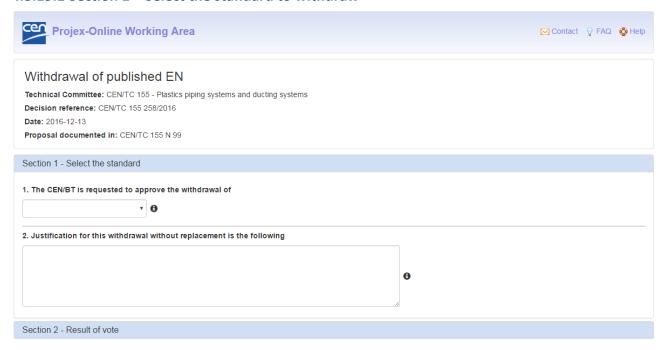

# 1. The CEN/BT is requested to approve the withdrawal of

Select in the dropdown the standard to be withdrawn.

# 2. Justification for this withdrawal without replacement is the following

Enter the justification that will be submitted with the CEN/TC decision to the CEN/BT for approval.

© Click on Next to go to the next section. Click on Previous to go back to the previous section.

#### 4.3.19.2 Section 2 - Result of vote

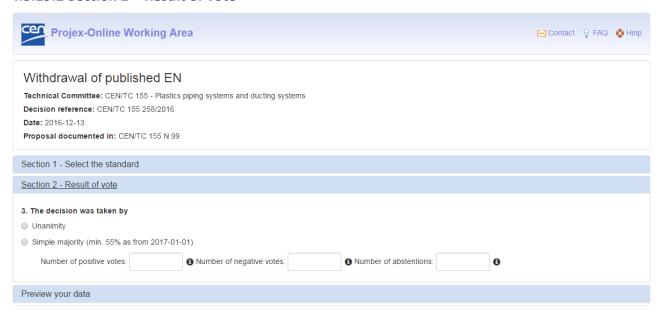

#### 3. The decision was taken by

The following options will be displayed:

- Unanimity
- Simple majority
  - Enter the number of positive votes
  - Enter the **number of negative votes**
  - Enter the **number of abstentions**

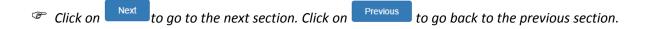

# 4.3.20 Withdrawal of a published CEN/TS (ENV) or CEN/TR

The sections of this type of decision are the same as the type of decision "Confirmation of published EN(s)" (see § 4.3.19).

Please see the explanations of the remaining sections under § 4.3.19.

# 4.3.21 Reference to other normative documents

# 4.3.21.1 Section 1 – Select the WI and give information on the normative reference

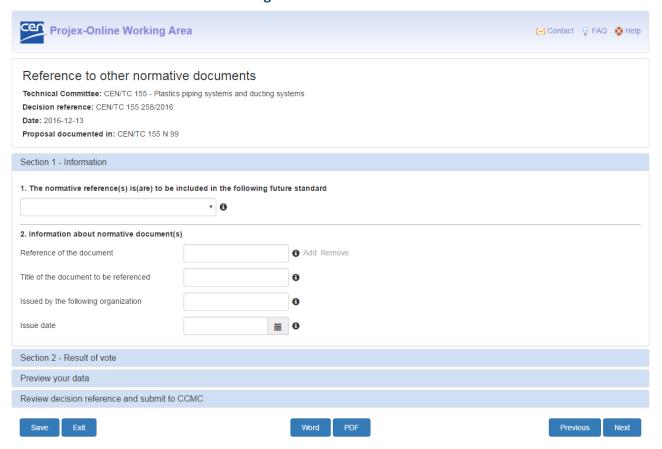

# 1. The normative reference(s) is(are) to be included in the following future standard

Select in the dropdown the work item in which the normative reference shall be included.

#### 2. <u>Information about normative document(s)</u>

Enter the following information about the normative document:

- The reference of the document;
- The title of the document to be referenced;
- The organisation that issued the document;
- The date when the document was published.

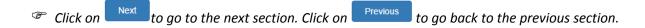

#### 4.3.21.2 Section 2 - Result of vote

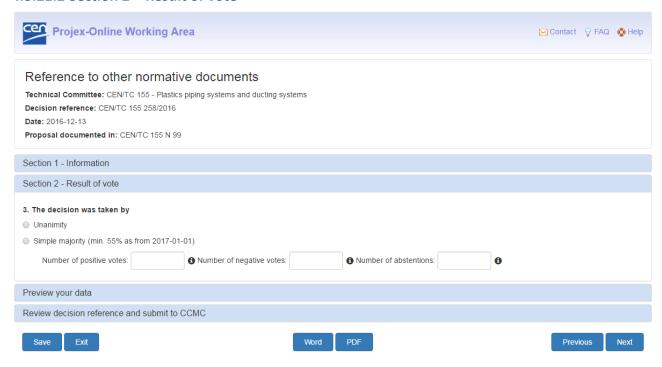

# 3. The decision was taken by

The following options will be displayed:

- Unanimity
- Simple majority
  - Enter the number of positive votes
  - Enter the number of negative votes
  - Enter the **number of abstentions**

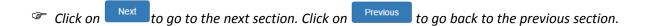

# 4.3.22 Extension of DOW to be included in future EN(s).

# 4.3.22.1 Section 1 – Select the WI and give justification on the extension of DOW

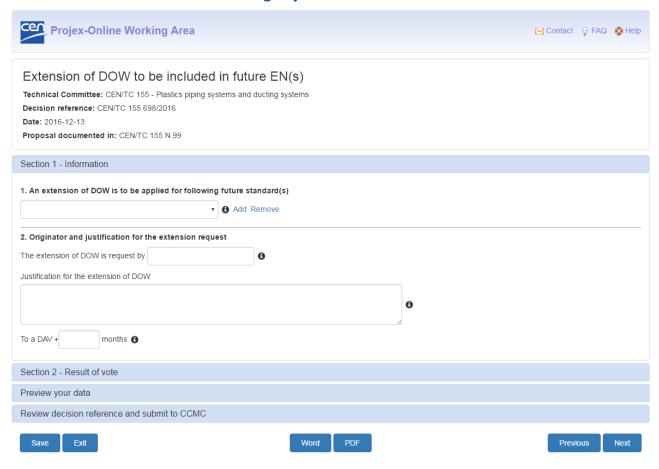

#### 1. An extension of DOW is to be applied for the following future standard(s)

Select in the dropdown the work item in which the extension of DOW shall be applied. Click on **Add** to select additional future standards.

# 2. Originator and justification for the extension request

Enter the following information:

- The originator of the DOW extension request;
- The justification given by the originator for the extension of DOW;
- The number of months for the extension request (from the DAV).

© Click on Next to go to the next section. Click on Previous to go back to the previous section.

#### 4.3.22.2 Section 2 - Result of vote

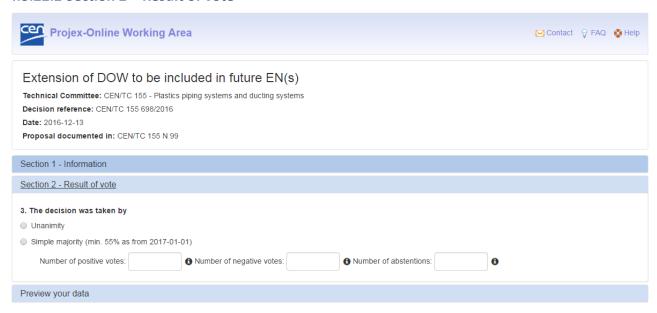

# 3. The decision was taken by

The following options will be displayed:

- Unanimity
- Simple majority
  - Enter the **number of positive votes**
  - Enter the **number of negative votes**
  - Enter the **number of abstentions**

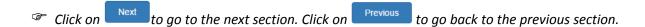

# 4.3.23 Extension of DOW for EN(s) not yet or already made available to CEN members

# 4.3.23.1 Section 1 – Select the standard and give justification on the extension of DOW

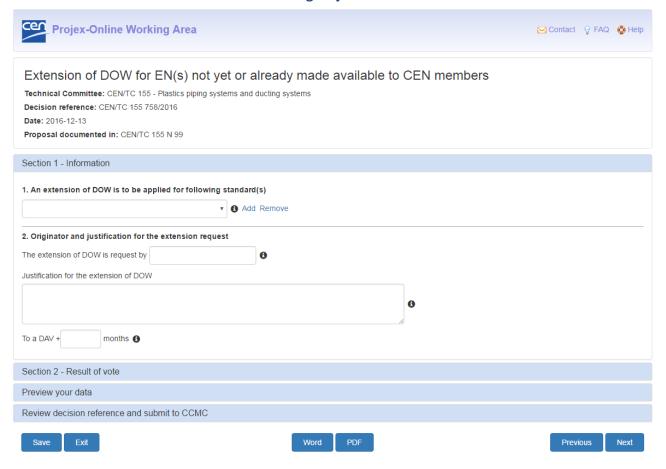

#### 1. An extension of DOW is to be applied for the following standard(s)

Select in the dropdown the standards in which the extension of DOW shall be applied. Click on **Add** to select additional standards.

# 2. Originator and justification for the extension request

Enter the following information:

- The originator of the DOW extension request;
- The justification given by the originator for the extension of DOW;
- The number of months for the extension request (from the DAV).

© Click on Next to go to the next section. Click on Previous to go back to the previous section.

#### 4.3.23.2 Section 2 - Result of vote

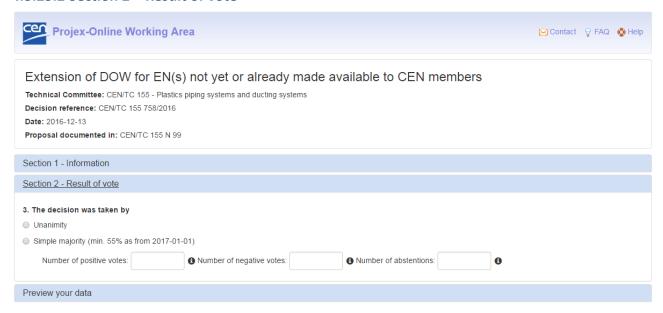

# 3. The decision was taken by

The following options will be displayed:

- Unanimity
- Simple majority
  - Enter the **number of positive votes**
  - Enter the **number of negative votes**
  - Enter the **number of abstentions**

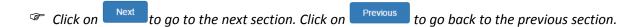

# 4.4 Open or save the decision in Word and PDF format

You have the possibility, at any point of the data entry, to open or save your draft decision in Word or PDF format.

Click on Word or PDF at the bottom of the screen.

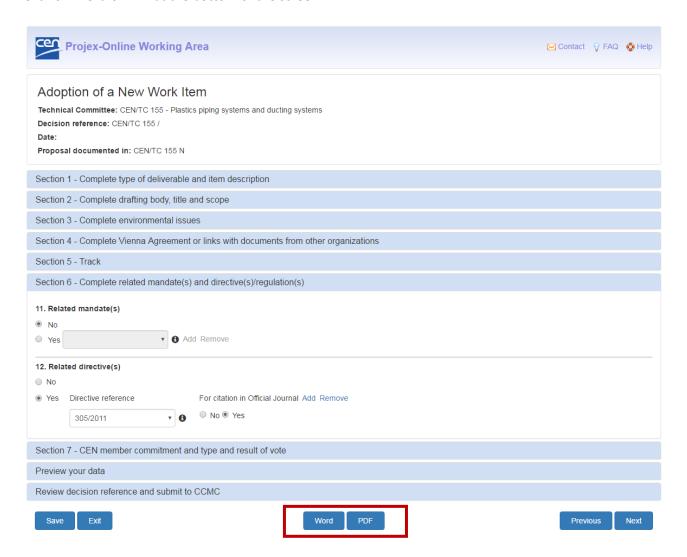

This option is also available when you work on saved and not submitted decision (see  $\S$  6) and when you want to access previously submitted decisions (see  $\S$  7).

Please see Annex 2 if you have problems to download your draft decision in **Word format**. This can be due to a security issue in Internet Explorer.

# 4.5 Preview your data

After having filled in the different sections, you will arrive at a tab called **Preview your data** containing a summary of all the information you have filled in.

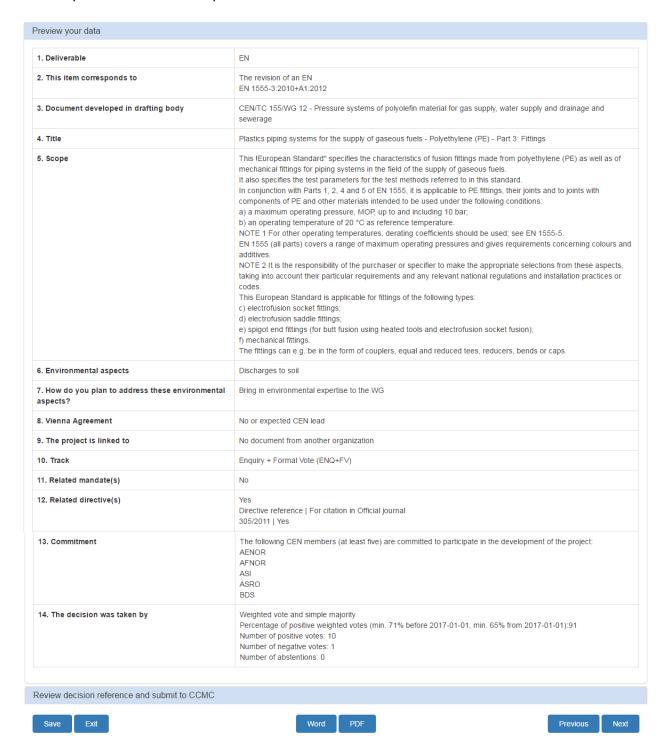

Check the information you have entered.

© Click on Next to go to the next section. Click on Previous to go back to the previous section.

# 4.6 Review the decision reference before submitting the decision to CCMC

The last tab is called **Review decision reference and submit to CCMC**.

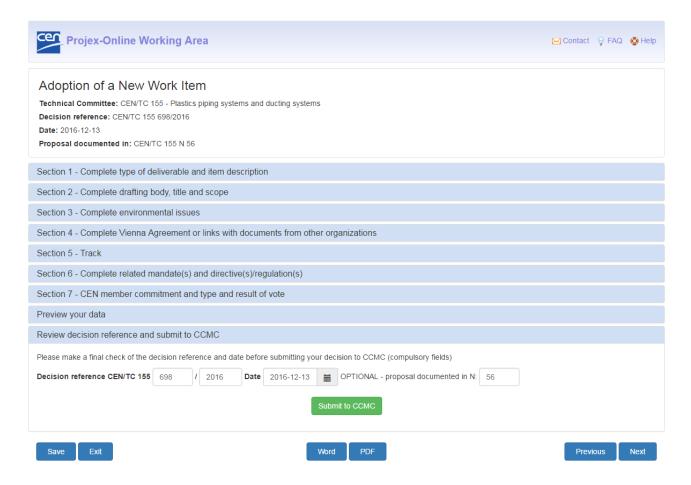

Before submitting your decision to CCMC, you have the possibility to review the decision reference that you have entered on the entry screen or to enter it now if you did not enter it in the entry screen.

Please bear in mind that when submitting the decision:

- The decision reference, year and date are **compulsory**
- The decision date cannot be in the future
- The decision reference must be <u>unique</u> (it will be checked with the CEN central database)

You also have the possibility to review the proposal number that you have entered on the entry screen or to enter it now if you did not enter it in the entry screen.

<u>Note</u>: This OPTIONAL field allows you to register the reference of the document containing the proposal on the basis of which this decision is taken.

# 4.7 Submit to CCMC

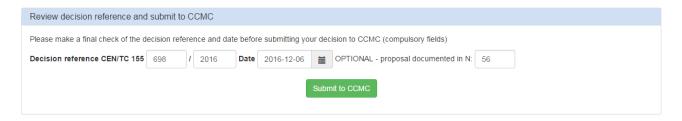

Once you have entered and check all the data, click on **Submit to CCMC** to submit your decision to CCMC.

A confirmation message is displayed:

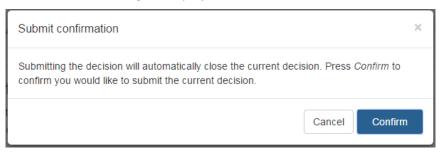

Click on Confirm

The following message is displayed to confirm the submission:

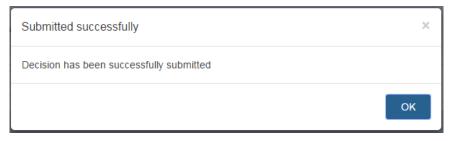

Click on . The system comes back to the entry screen.

If an error message occurs then please refer to the explanations given under § 4.6.

You can see the decision you just submitted by going to the tab **Access previously submitted decisions** (see § 7).

# 4.8 Feedback to TC

Once the decision has been submitted to CCMC and treated in the CEN central database (max 24 hours after the submission), a notification is automatically sent to the TC secretary (or other delegated person) either to:

- give him/her the Work Item number;
- confirm that the database has been automatically updated;
- confirm that the decision was received by the CCMC Database Unit for further manual processing.

The PDF copy of the decision is also attached.

See example in Annex 1.

If there is a problem with the automatic process in the CCMC database (e.g. data issue...), then the TC secretary (or other delegated person) will receive a notification informing him/her that the decision has been sent to the CCMC Database unit (dataservice@cencenelec.eu) for manual processing.

# 4.9 Work Item visible in PROJEX-ONLINE

The day following the submission of a decision automatically processed (Adoption of NWI, Tolerance request, etc.), your new Work Item or the relevant database updates will be visible in **PROJEX-ONLINE** (<a href="https://projex.cen.eu">https://projex.cen.eu</a>).

Also, the text of the decision is available in PDF format for all users under the tab 'Decisions'.

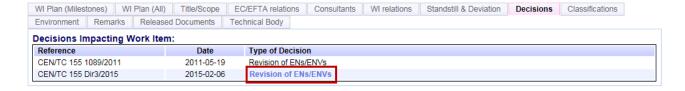

# 5 Save a draft decision (and not submit to CCMC)

You have the possibility to save your draft decision at any point in the data entry by clicking either on **Save** or **Exit** in the screen footer.

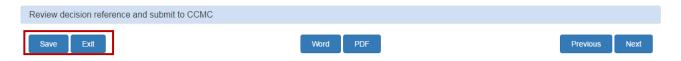

o Clicking on save saves the data you entered but does not exit from the application.

The following confirmation message is displayed:

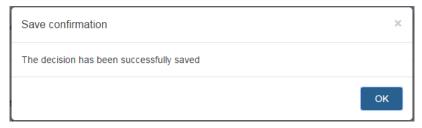

o Clicking on allows you to save your data (or not) before exiting from the application.

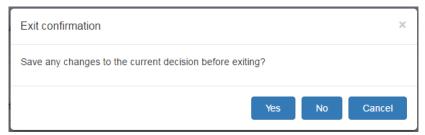

- Click on **Yes** if you want to save your data before exiting from the application.
- Click on **No** if you do not want to save your data before exiting from the application.
- Click on Cancel to remove the confirmation window and continue to work on the current decision.

# 6 Work on saved and not submitted decisions

On the entry screen, select first the Technical Body for which you want to work on the saved and not submitted decisions.

Click then on the tab Work on saved and not submitted decisions.

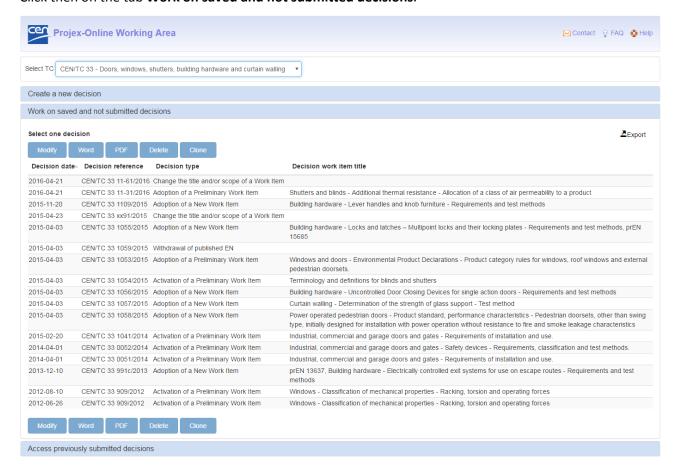

This screen gives you the list of the saved and not submitted decisions of this TC, sorted increasingly by decisions date (by default).

You also have the possibility to sort the decisions by the decision reference, type or WI title, simply by clicking on the respective column header.

The following information is displayed on the screen:

- Decision date
- Decision reference
- Decision Type
- WI Title

You have the possibility to extract this list in Excel by clicking on the button

The following options are available:

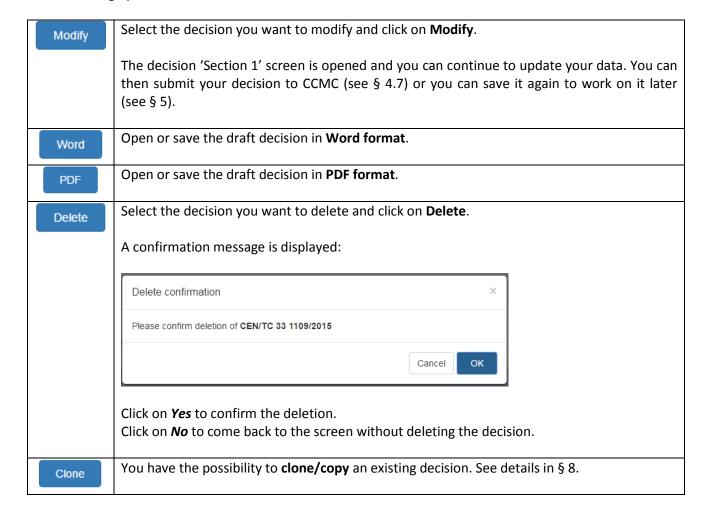

# 7 Access previously submitted decisions

On the entry screen, select first the Technical Body for which you want to access the previously submitted decisions.

Click then on the tab **Access previously submitted decisions**.

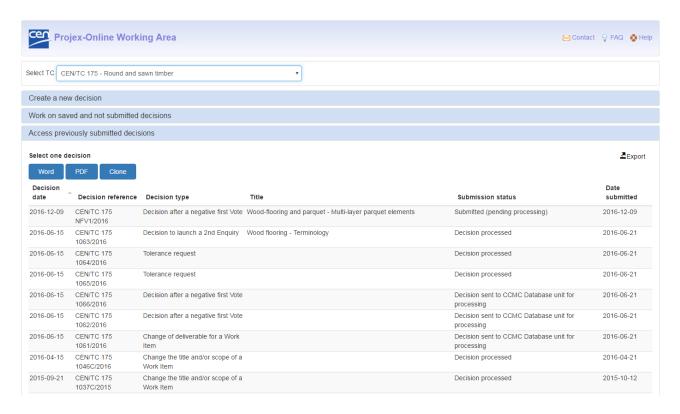

This screen gives you the list of the previously submitted decision of this TC, sorted increasingly by decision date (by default).

You also have the possibility to sort the decisions by the decision reference, decision type or WI title, submission status or date submitted simply by clicking on the respective column header.

The following information is displayed on the screen:

- Decision date
- Decision reference
- Decision type
- WI Title
- Submission status:
  - Submitted (pending processing)
  - Work Item created WI: <WI number>
  - Decision processed
  - Decision sent to CCMC Database Unit for processing
  - o Exception identified Notification sent to CCMC Data Unit

You have the possibility to extract this list in Excel by clicking on the button Export

The following options are available:

| Word  | Open or save the draft decision in <b>Word format</b> .                                 |
|-------|-----------------------------------------------------------------------------------------|
| PDF   | Open or save the draft decision in <b>PDF format</b> .                                  |
| Clone | You have the possibility to <b>clone/copy</b> an existing decision. See details in § 8. |

# 8 Clone an existing decision (saved or already submitted)

You have the possibility to clone an existing decision (saved decision or already submitted decision).

On the entry screen, select first the Technical Body for which you want to clone an existing decision.

Click then on the tab **Work on saved and not submitted decision** or on tab **Access previously submitted decisions**, depending on what you want to do.

Select the decision you want to copy and click on the button **Clone**. The following message is displayed:

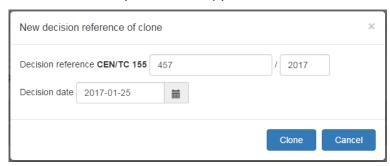

Enter or select the following information (if already available otherwise leave blank):

- Reference of the new decision
- Decision year
- Decision date

Click on **Clone** to copy the decision.

Click on **Cancel** to come back to the entry screen.

The new decision will be available under the tab Work on saved and not submitted decision.

**Note:** Some types of decision are not clonable (e.g. Activation of a preliminary work item). The following message will be displayed:

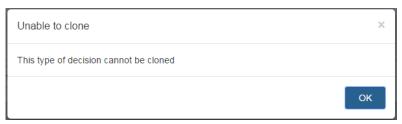

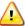

Due to the change of technology of the Working Area, the decisions saved or submitted before 2016-12-13 cannot be cloned.

The following message will be displayed:

Unable to clone

Unable to clone this decision. Please create a new decision

# 9 Help & support

# 9.1 Help on screen

You can access general information on the application by clicking on **Contact** (to send an e-mail to the CCMC Database Unit), on **FAQ**, or on **Help** in the right top corner of the screen to have general information on the application.

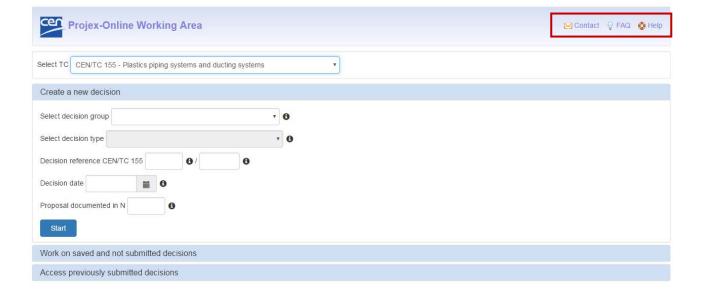

Some fields have a • besides. Mouse-over the • to get information about that field.

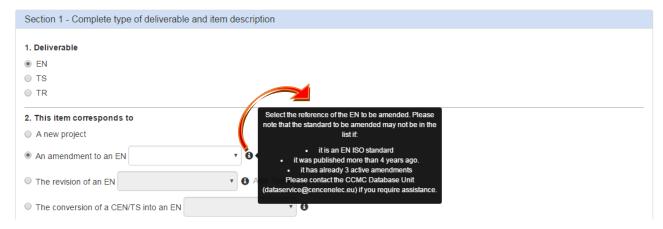

#### 9.2 Access issues

Please contact your NSB sponsor (click <u>here</u> to have the list) if you require access to an additional Technical body.

# 9.3 Technical issues

Please contact your NSB sponsor (click <u>here</u> to have the list) or <u>projex@cencenelec.eu</u> for any technical issues you encounter.

# 9.4 Data issues

Please contact the CCMC Database Unit (<u>dataservice@cencenelec.eu</u>) for any data issue you encounter (e.g. you do not find the standard to be revised in the dropdown...).

# Annex 1 – Automatic notification

Example of a notification sent to the TC Secretary (or other delegated person) informing him/her of the creation of the new Work Item:

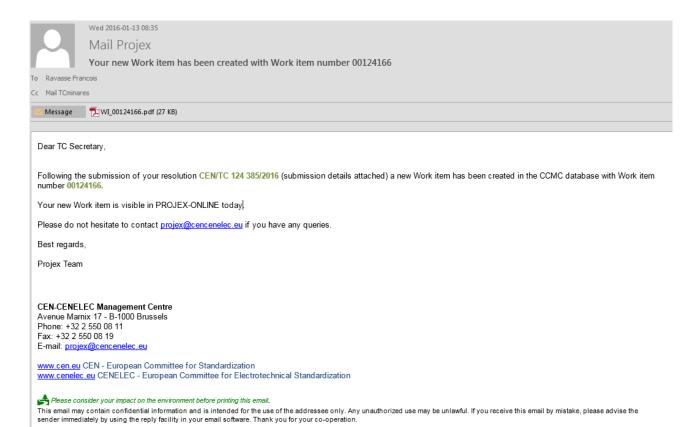

# Annex 2 – Internet Explorer settings to allow Word document to be generated

In Internet Explorer click on Tools - Internet options:

Go to tab Security.

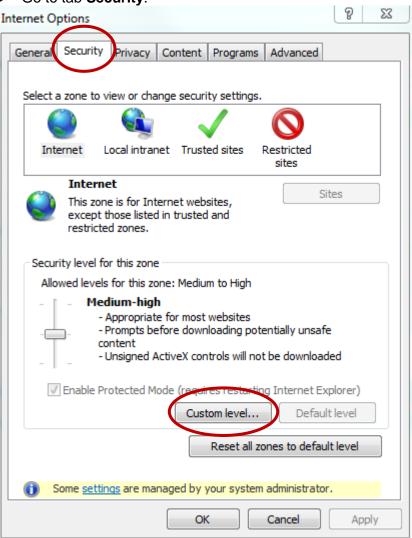

> Click on Custom level....

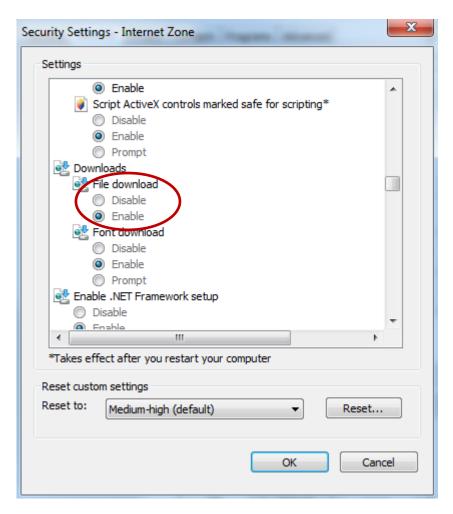

#### Downloads

Automatic prompting for file downloads should be set to Enable.